ZHONE

# **EtherXtend 3400 Series 1.14.2.119 Release Notes**

This document describes the EtherXtend 1.14.2.119 release and includes the following sections:

- Features, page 2
- [Problems fixed, page 3](#page-2-1)
- [Known issues, page 3](#page-2-2)
- [Web GUI support for the EtherXtend 3400, page 3](#page-2-0)
- [Upgrade the system software, page 5](#page-4-0)
- [Create an EFM or N2Nbond group, page 7](#page-6-0)
- [Configure a management interface on a WAN port, page 8](#page-7-0)
- [Create EtherXtend bridges, page 11](#page-10-0)
- [Back up and restore the system configuration, page 15](#page-14-0)
- [Contact Global Service and Support, page 16](#page-15-0)

This release note provides a summary of the new EtherXtend features using the feature default settings and related procedures.

For more detailed information and procedures, see the *EtherXtend User's Guide* or the *ZHONE CLI Reference Guide* at:

<http://zhone.com/support/manuals/>

For firmware downloads, see the Support download page at:

<http://zhone.com/support/downloads/>

Zhone Technologies @Zhone Way 7001 Oakport Street Oakland, CA 94621 USA

Copyright © 2008 Zhone Technologies, Inc. The Zhone EtherXtend 4-port and 8-port devices are products in a family of next-generation Ethernet-enabled CPE devices. Each EtherXtend model performs the function of a network extender, an emerging class of products that lengthens the reach of packets passing from the source or destination to or from a service provider, a distance known as Ethernet in the First Mile (EFM). Zhone's EtherXtend focuses on providing high-availability links for business use that needs Ethernet over copper technology. By bonding two or more copper pairs, the EtherXtend provides several megabits of throughput for a fraction of the cost of a T1 or E1. The default bonding method for the EtherXtend 3400 is EFM bonding although you can also configure the EtherXtend with N2N bonding.

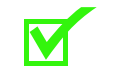

**Note:** The EtherXtend 3400 supports up to 2500 MAC addresses. Care should be taken not to exceed 2500 MAC addresses.

The firmware version for this release is 1.14.2.119.

This release uses ROM version 1.14.2.105 or later.

Zhone recommends that you leave the EtherXtend and the MALC in adaptive rate mode. If it is desired to run in a fixed rate mode, it is better to keep the EtherXtend in adaptive mode and configure the MALC in fixed rate mode.

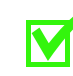

**Note:** For complete information about EtherXtend operations, see the *EtherXtend Users Guide*.

# **FEATURES**

# **New features supported in 1.14.2.119**

## **EtherXtend auto-provisioning**

EtherXtend auto-provisioning configures the EtherXtend as a DHCP client on VLAN 7 and creates an untagged and tagged (VLAN 0) TLS bridge on the SHDSL bond group (*1-1-99-0/efmbond)* and an untagged and tagged (VLAN 0) TLS bridge on the four LAN Ethernet ports. Ethernet frames can now pass between the TLS bridges.

When the EtherXtend is upgraded to an auto-provisioning version of the software from a version of the software not running auto-provisioning, the auto-provisioning feature is automatically activated.This means that all bridges configured when running software with auto-provisioning will be preserved and not overwritten after future upgrades

Bridges configured before upgrading to software with the auto-provisioning feature will be deleted and overwritten with auto-provisioned bridges.

## **EtherXtend statistics**

The EtherXtend 1.14.2.119 release supports statistics at the bond group level as well as statistics on a per line basis.

## **Moving PC cables on Ethernet ports**

If a PC cable is moved from one Ethernet port to another on the EtherXtend, a **bridge flush** command may be given from the EtherXtend CLI to force re-learning the PC's MAC address on the new Ethernet port. If the **bridge flush** command is not given, the MAC address timeout is 3600 seconds.

## <span id="page-2-1"></span>**Problems fixed**

◊ BPDUs from SHDSL crossing untagged TLS bridges flood all the Ethernet ports with VLAN tags.

# <span id="page-2-2"></span>**Known issues**

This section describes known issues in this release. Known Issues with an asterisk (\*) are new to this release.

During configuration, system messages may be reported. These messages may be useful for troubleshooting but should not affect operation of the system.

### **General**

- $\Diamond$  After performing an onreboot restore, a dhcpclient error message appears.
- $\Diamond$  When adding a default route, a dhcpclient error message appears.

## <span id="page-2-0"></span>**Web GUI support for the EtherXtend 3400**

The EtherXtend provides a Web User Interface that you can use to configure, test, and administer the device.

The default login is *admin* and the default password is *zhone*.

To manage the EtherXtend using the Zhone Web User Interface:

- Check to see what IP address the DHCP server gives the EtherXtend as a DHCP client.
- Configured IP interface

To access the device through the Web Interface Tool through an IP address that is different from the default IP address/subnet, connect directly to the device using the console port or an accessible Ethernet switch/hub.

Delete the default autoconfig IP address and add the desired IP address. If the new IP address is not compatible with the address of the management PC, the connection to the device will be lost. Change the address of the management PC to be compatible with the device address.

Using the Web Interface Tool, configure a default route to the management PC. A default route must be created before the device is accessible across subnets outside the default subnet.

```
zSH> delete ip-interface-record AutoConfig/ip
```

```
zSH> interface add 1-1-1-0/eth vlan 94 172.24.94.103/24
Created ip-interface-record ethernet2-94/ip
```
#### zSH> **route add default 172.24.94.254 1**

From a PC connected to the 10/100 on the EtherXtend, ensure the IP address on the PC is in the same subnet as the EtherXtend IP address.

To launch the Zhone Web User Interface, in a browser URL address space on the PC enter the IP address configured on the EtherXtend.

The Zhone Web User Interface launches and displays the Login window for the EtherXtend.

### **Figure 1: Zhone Web User Interface Login Screen**

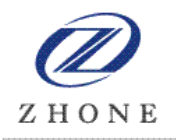

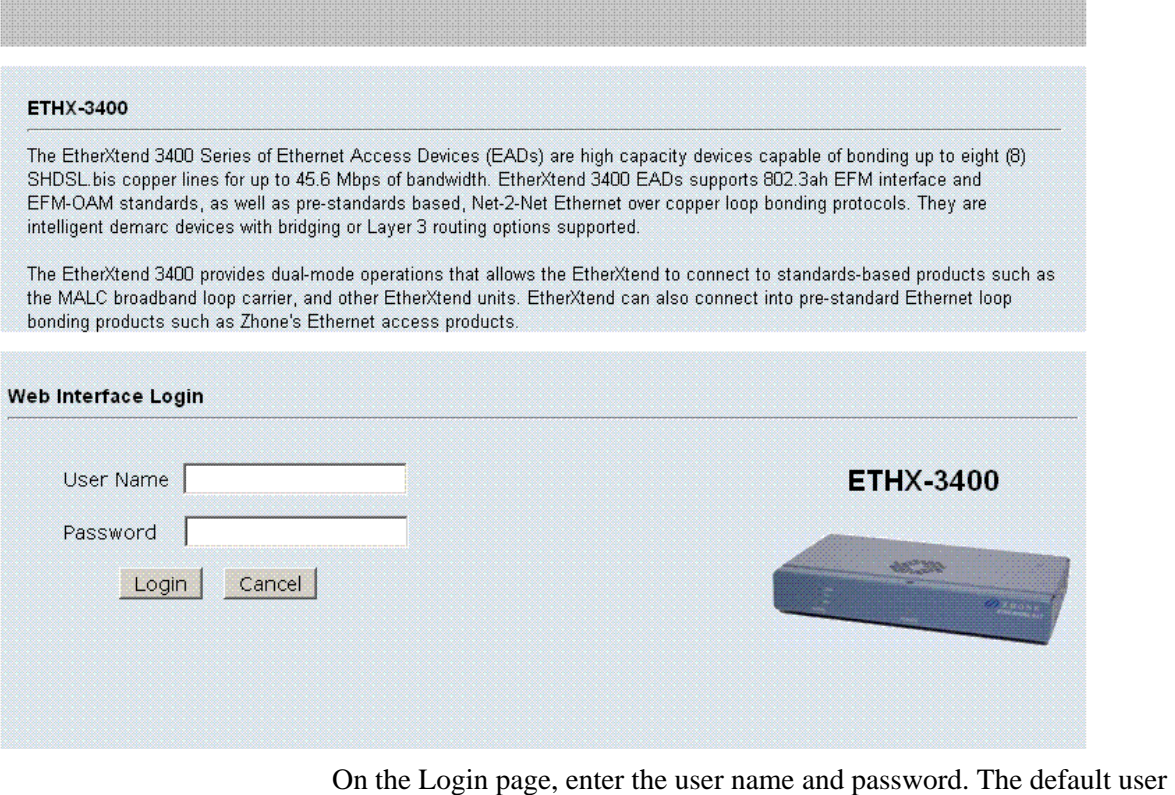

name is *admin* and the default password is *zhone*.

Click the desired menu to display the management options. For online

help, click the Help icon  $\left( \bigcirc \right)$  or product title in any window.

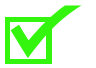

**Note:** The **del** command can be used to delete all of the Zhone Web User Interface files if needed.

# <span id="page-4-0"></span>**Upgrade the system software**

This section explains how to upgrade the EtherXtend software.

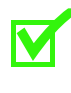

**Note:** Zhone strongly recommends that you back-up your configuration to a file with the **dump** command before upgrading software.

**Upgrading the system software** 

**1** Verify you are at the root of the flash card:

```
zSH> cd /card1
zSH> pwd
/card1/
```
**2** If desired, save the configuration file to a host on the network.

To save the configuration file, backup the configuration file using the dump command.The dump command uses the following syntax: *dump [console] [file filename] [network host filename]*

To save the configuration file locally:

zSH> **dump file ethx3400.cfg.date**

To save the configuration file on a remote host:

zSH> **dump network 192.168.8.21 ethx3400.cfg**

**3** If desired, save the existing software images on the flash card by copying them to a different file name. For example:

zSH> **copy ethx3400.bin ethx3400.bin.<ver>**

Copy the rest of the software images in the same way.

**4** Download the latest system image software for the device to the system flash using the **image** command. The command uses the following syntax:

**image download** *192.168.2.89 sourcefilename* [*destinationfilename*]

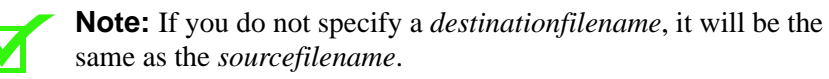

For example:

zSH> **image download** *192.168.2.89* **ethx3400.bin**

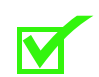

**Note:** If a download error occurs check for and delete unnecessary files to regain flash space.

**5** Use the **systemreboot** command to reboot the system with the new configuration.

The system reboots again with the new configuration. This may take up to 5 minutes to complete.

# <span id="page-6-0"></span>**Create an EFM or N2Nbond group**

## **Creating bond groups**

Add a single N2N or EFM bond group and verify bond group.

**Note:** Bond groups created with CLI commands must be greater than 24 and less than 100. 100-series bond group IDs are used by ZMS and 200-series bond groups are auto-provisioned/discovered.

```
zSH> bond add group 1-1-50-0/n2nbond
zSH> bond add group 1-1-50-0/efmbond
To add a new member to an existing bond group:
zSH> bond add member 1-1-101-0/n2nbond 1-1-1-0/shdsl
To create a bond group with multiple members:
zSH> bond add member 1-1-50-0/n2nbond 1-1-3-0/shdsl 
1-1-4-0/shdsl
```
## **Displaying bond groups**

Bond groups can be displayed for all existing groups, a specific group, a specific slot, or link.

To display all configured bond groups:

#### zSH> **bond show all**

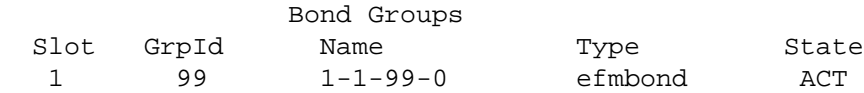

To display a specific bond group:

#### zSH> **bond show group 1-1-99-0/efmbond**

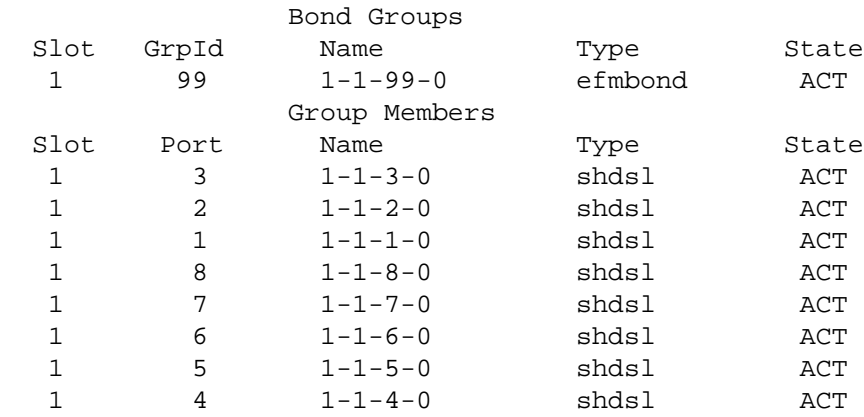

To display bond group on slot 1:

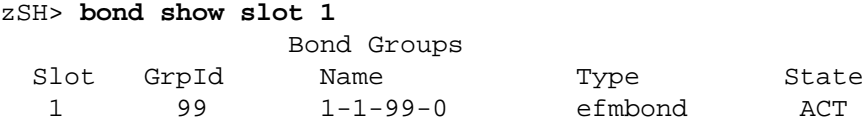

To display the bond link:

### zSH> **bond show link 1-1-3-0/shdsl**

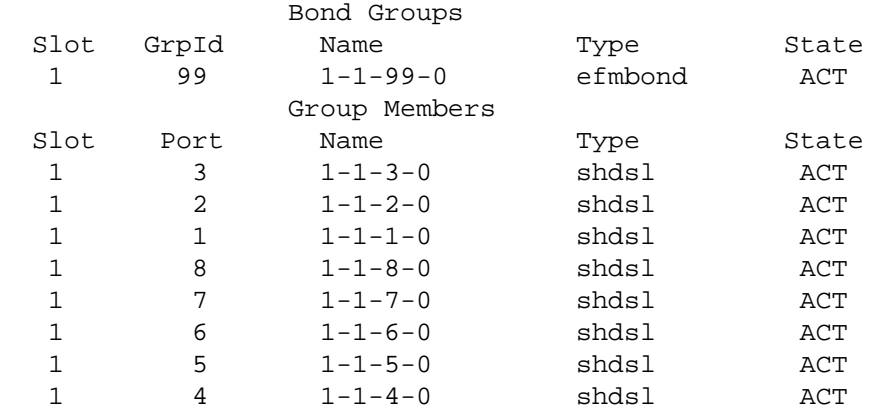

## **Changing bond group type**

Bond group type can be changed for individual bond groups or all bond groups used in a specified slot using **bond modify** command. Bond groups and bond members can be deleted with the **bond delete** command.

```
zSH> bond modify efm group 1-1-201-0/n2nbond
zSH> bond modify n2n group 1-1-101-0/efmbond
zSH> bond modify efm slot 1
zSH> bond delete group 1-1-201-0/n2nbond
zSH> bond delete member 1-1-201-0/n2nbond 1-1-3-0/shdsl
```
# <span id="page-7-0"></span>**Configure a management interface on a WAN port**

This section describes how to use the default management interface to remotely manage the EtherXtend and how to modify the default interface for management from a different subnetwork. By default, the AutoConfig interface is 1-1-*99-0*/efmbond and is built on the EFM bond group as a DHCP client. The bond group number may vary depending on which port is first to receive link.

### **Managing EtherXtend using the default management interface**

The AutoConfig interface, 1-1-*99*-0/efmbond, is built on the default EFM bond group as a DHCP client using VLAN 7.

The MALC that connects to the EtherXtend can be configured either as a local DCHP server or as bridge to an external DHCP server. Refer to the MALC documentation for detailed procedures for DHCP configuration.

To configure Telnet access from the MALC to the EtherXtend, use the **host add** command to configure a host connection between the MALC and the EtherXtend and the bond group associated with the management interface.

```
zSH> host add 1-1-99-0/efmbond vlan 7 dynamic 1 1
```
You can now Telnet to the MALC and then Telnet to the EtherXtend device.

Use the **interface show** and **route show** commands on the EtherXtend to verify the default management interface:

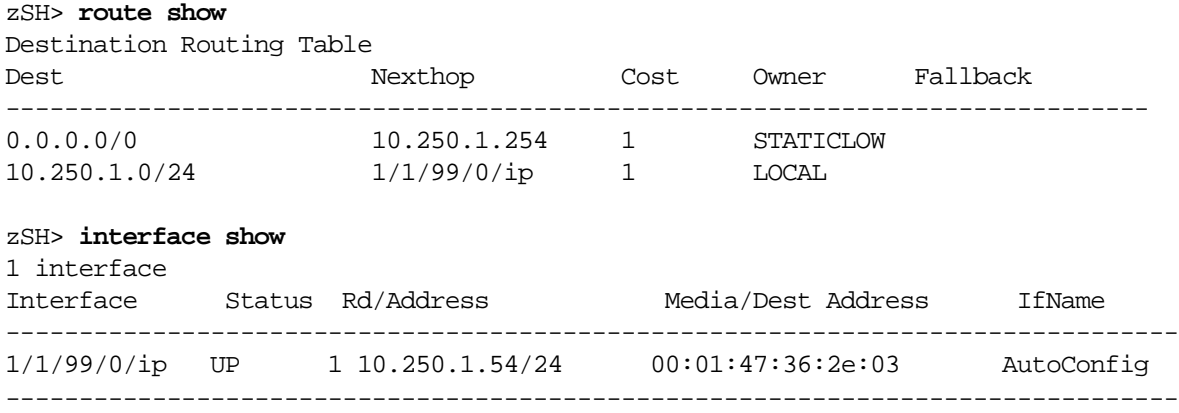

### **Managing EtherXtend using a non-default management interface**

To manage the EtherXtend through an interface different than the default AutoConfig address, delete the default AutoConfigIP address and then add the desired interface. If the new IP address is not compatible with the address of the management PC, the connection to the device will be lost. To restore the connection, change the address of the management PC to be compatible with the device address.

The following example configures the IP address for the system:

**1** Delete the AutoConfig address.

### zSH> **delete ip-interface-record AutoConfig/ip**

**2** Add the IP interface to the bond group.

```
zSH> interface add 1-1-50-0/n2nbond 172.24.200.133/24
Created ip-interface-record 1-1-(25-99)-0-n2nbond/ip
```
Note: The default interface is reset if a **set2default** is performed without the restore option.

### **Verifying the interface**

Use the **interface show** command to verify that the IP interface was configured correctly:

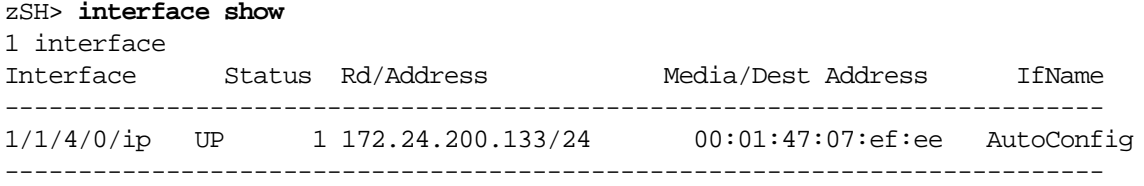

### **Creating a default route**

The following example creates a default route using the gateway 172.24.200.254 with a cost of 1 (one):

zSH> **route add default 172.24.200.254 1**

### **Verifying the route**

Use the **route show** command to verify that the routes were added:

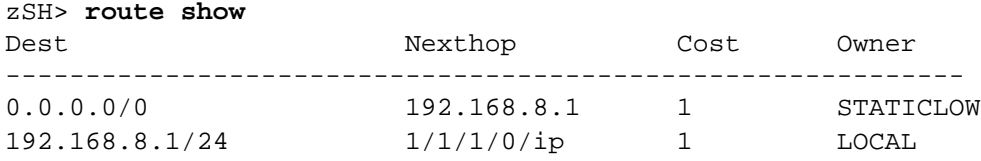

## <span id="page-10-0"></span>**Create EtherXtend bridges**

This section describes how to create bridges for one or more Ethernet interfaces on the EtherXtend.

## **EtherXtend auto-provisioning**

Release 1.14.2.119 has an auto-provisioning feature that automatically re-configures the EtherXtend bridges and management IP address when the 1.14.2.119 software runs for the first time.

The auto-provisioning deletes any existing bridges and creates tagged (VLAN 0) and untagged TLS bridges on each of the LAN Ethernet ports and on the SHDSL bond group.

The auto-provisioning also deletes any existing IP addresses on the Ethernet ports or SHDSL bond group and creates a DHCP client on VLAN 7 for the SHDSL bond group. The MALC will need to be configured as a DHCP server and a host will need to be added for each bond group, for example:

```
host add 1-1-99-0/efmbond vlan 7 dynamic 1 1
```
The auto-provisioning runs on the EtherXtend only after upgrading from a version of the EtherXtend software that did not support auto-provisioning to a version that does support auto-provisioning, or following a **set2default**.

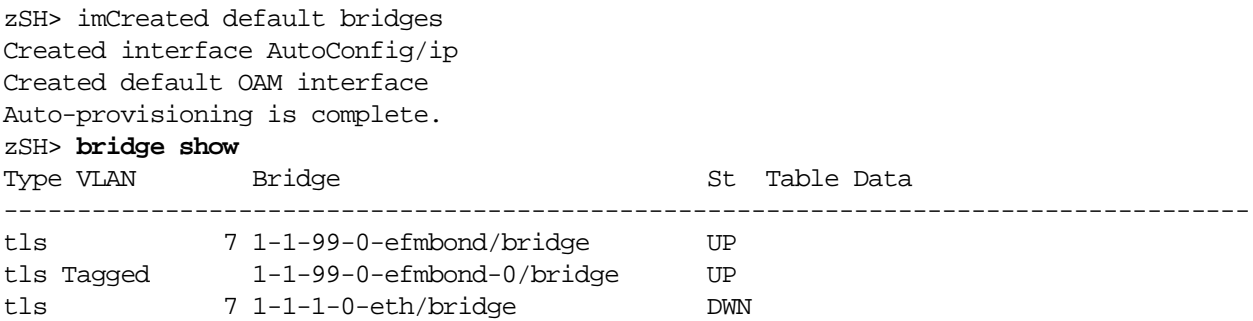

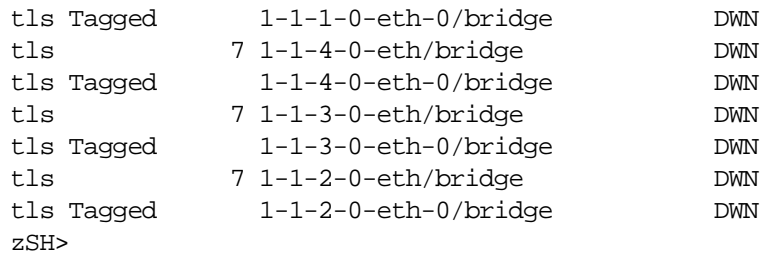

### zSH> **interface show**

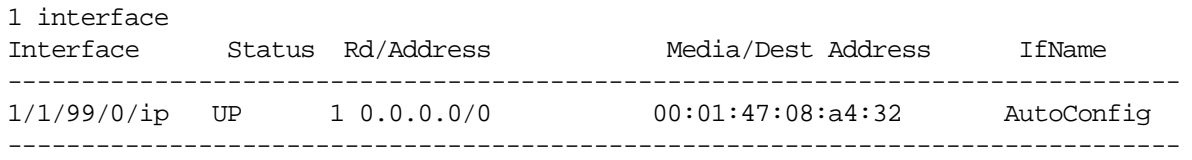

zSH>

To view the VLAN ID and DHCP client configuration, enter:

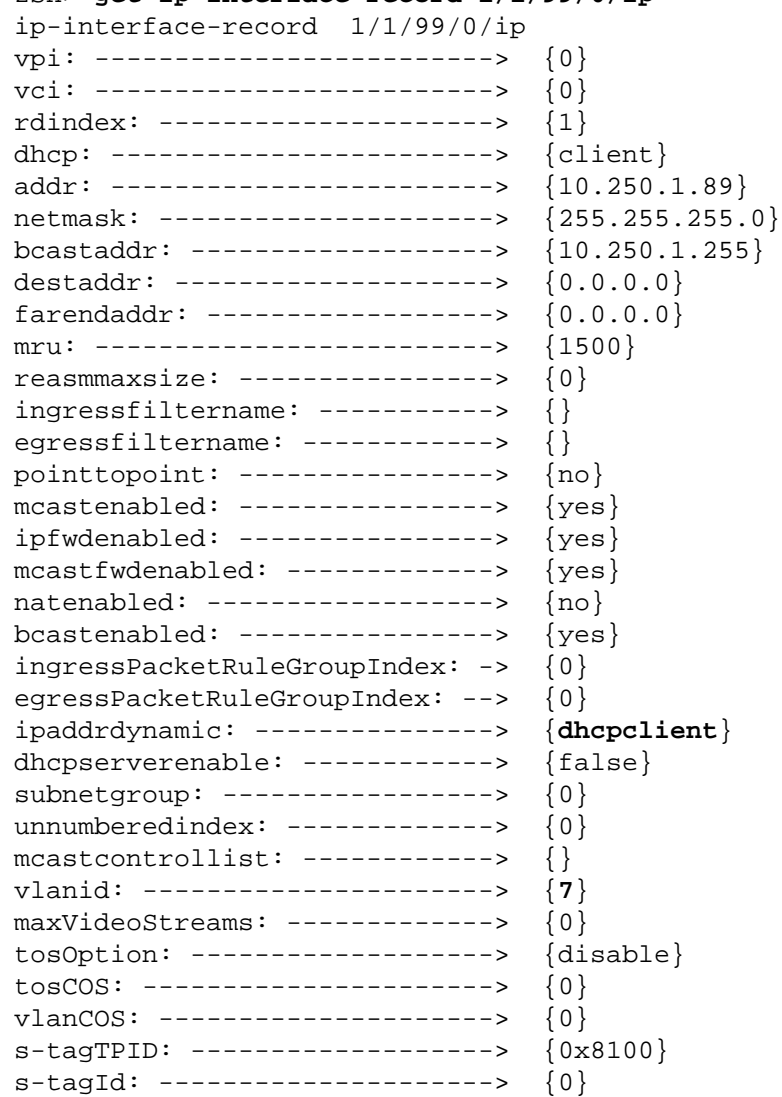

zSH> **get ip-interface-record 1/1/99/0/ip**

s-tagIdCOS: ------------------> {0}

### **Creating a bridge for a bond group**

Create a bridge for the bond group.

**1** Use the **bridge add** command to add a bridge, then create the bridge path with the **bridge-path add** command as follows

```
zSH> bridge add 1-1-201-0/n2nbond downlink vlan 1
Adding bridge on 1-1-201-0/n2nbond
Created bridge-interface-record 1-1-201-0-n2nbond/
bridge
```

```
zSH> bridge-path add 1-1-202-0-n2nbond/bridge vlan 1
default
Bridge-path added successfully
```
**2** Use the **bridge add** command to create a bridge for one or more Ethernet interfaces on the EtherXtend, then use the **bridge-path add** command to create the bridge path for that interface:

```
zSH> bridge add 1-1-1-0/eth downlink vlan 1
Adding bridge on 1-1-1-0/eth
Created bridge-interface-record 1-1-1-0-eth/bridge
```
zSH> **bridge-path add 1-1-1-0-eth/bridge vlan 1 default** Bridge-path added successfully

**3** Use the bridge show command to view the bridges.

zSH> **bridge show** Typ VLAN Bridge St Table Data -------------------------------------------------------------------------- dwn 1 1-1-201-0-n2nbond/bridge UP D 00:13:72:dd:51:89 S VLAN 1 default [U: 3600 sec, M: 150 sec, I: 0 sec] dwn 1 1-1-1-0-eth/bridge UP D 00:13:72:de:92:2e D 00:1a:6d:13:19:83

### **Creating an s-tagged uplink bridge**

Follow these steps to create an s-tagged (double tagged) uplink bridge.

**1** To configure an s-tagged uplink bridge enter **bridge add** *interface/type uplink stagged*.

zSH> **bridge add 1-1-2-0/eth uplink stagged** Adding bridge on 1-1-2-0/eth

**2** To create a bridge path for the uplink bridge, enter **bridge-path add** *interface/type global*.

zSH> **bridge-path add ethernet2-0-0/bridge global** Bridge-path added successfully

**3** To create a downlink bridge for both the VLAN and the SLAN, enter **bridge add** *interface/type VLAN 200 SLAN 400*.

zSH> **bridge add 1-13-201-0/n2nbond downlink vlan 200 slan 400** Adding bridge on 1-13-201-0/n2nbond

Created bridge-interface-record 1-13-201-0-n2nbond/ bridge

**4** To verify the bridges just created, enter **bridge show**.

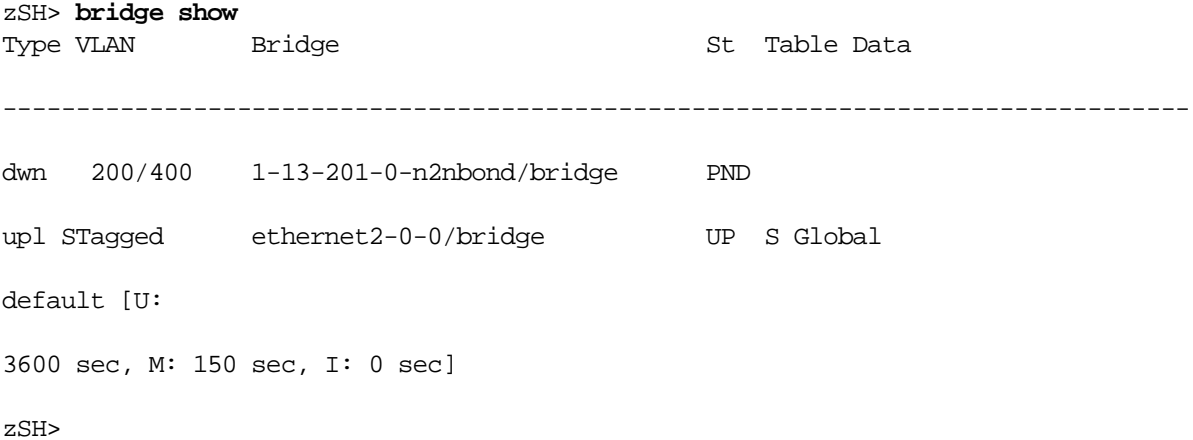

# <span id="page-14-0"></span>**Back up and restore the system configuration**

This section explains how to backup and restore a EtherXtend system configuration.

### **Backing up and restoring the configuration**

You can back up your configuration using the **dump** command. You can either save the configuration to the console, a local file, or the network.

The **dump** command uses the following syntax:

```
dump [console] [file filename] [network host filename ]
```
To back up and restore the configuration to the network:

- **1** Create the file in the destination location of the TFTP server and make it writable.
- **2** Save the configuration. The following example saves the configuration to a file named *ethx3400.cfg* on the host 192.168.8.21:

zSH> **dump network 192.168.8.21 ethx3400.cfg**

**3** On the flash card, create a directory named **onreboot**:

zSH> **cd /card1** zSH> **mkdir onreboot**

**4** Copy the previously saved dump file to the **onreboot** directory and rename it **restore**:

zSH>**file download 192.168.2.89** *dumpfilename* **onreboot/ restore** 

where **192.168.2.89** is the hostname the restore file was saved to and **dumpfilename** is the name of the restore file.

The restore file can be validated using the **restore validate <filename>**  command.

**5** Use the **set2default** command to erase the system configuration and perform a reboot running the 1.14.2.119 software:

```
zSH> set2default
```

```
No restore file (/card1/onreboot/restore) found.
Setting to default will result in an empty database.
Continue? (yes or no) [no]: yes
Ok to reset to default (system will reboot) ? [yes] or [no]: yes
Do you want to exit from this request? (yes or no) [yes] no
Are you sure? (yes or no) [no] yes
```
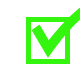

**Note:** Traffic and in-band management will be down until the EtherXtend bridging and IP interfaces are manually reconfigured. During the reboot, the system will look for the file named **restore** in the **onreboot** directory, then use that file to recreate the configuration files in the **datastor** directory. After the restore is finished, it renames the **restore** file to **restore.done**. A system warning will appear if a restore file is not found.

# <span id="page-15-0"></span>**Contact Global Service and Support**

Contact Global Service and Support (GSS) if you have any questions about this or other Zhone products. Before contacting GSS, make sure you have the following information:

- Zhone product you are using
- System configuration
- Software version running on the system
- Description of the issue

## **Technical support**

If you require assistance with the installation or operation of your product, or if you want to return a product for repair under warranty, contact GSS. The contact information is as follows:

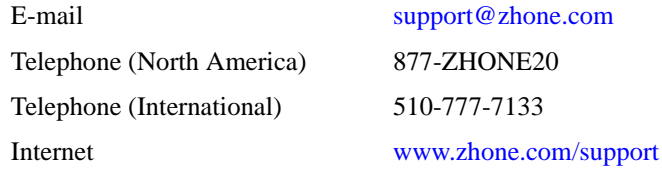

If you purchased the product from an authorized dealer, distributor, Value Added Reseller (VAR), or third party, contact that supplier for technical assistance and warranty support.

## **Service requirements**

If the product malfunctions, all repairs must be performed by the manufacturer or a Zhone-authorized agent. It is the responsibility of users requiring service to report the need for service to GSS.